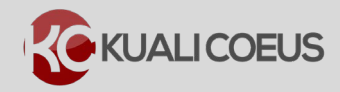

## **Overview:**

The PI Dashboard displays Expenditures Volume, Alerts, and Research Activity. This gives users access to view Proposals, Awards, Project Documents, and Key Person Maintenance documents in a single easy to use screen. Additionally, it assists in understanding what documents could need followup or additional actions from the researcher.

## **Notes:**

Clicking on proposal numbers or text in the actions column will open the document and display more information.

As a reminder, upcoming expirations and reporting requirements are displayed in the **Alerts** section.

## **Procedure:**

- 1. Log into Kuali Coeus.
- 2. The **Dashboard** screen will automatically open after log in. This displays **Expenditures Volume**, **Alerts**, and **Research Activity**.

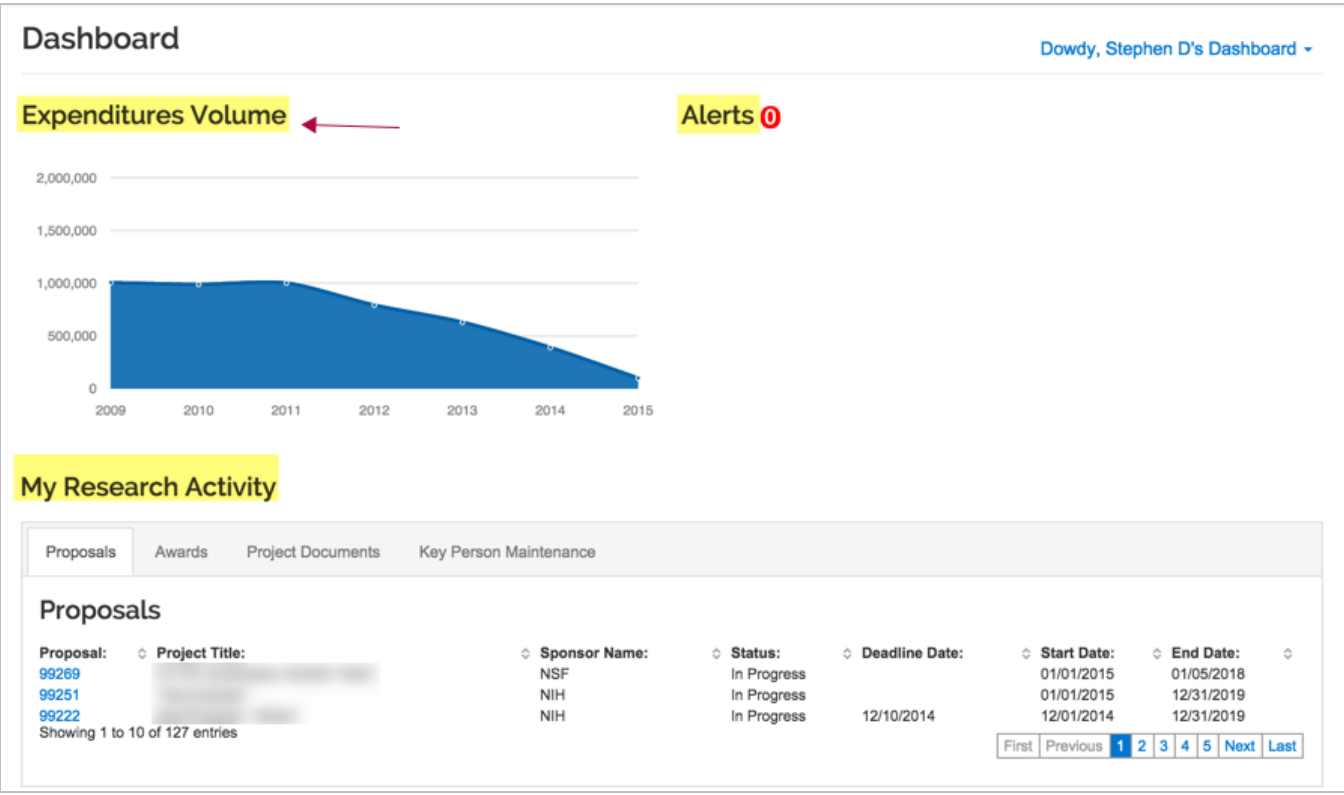

Figure 1 - PI Dashboard

3. The **Expenditures Volume** graph shows seven years of sponsored programs expenditures, including research volume as well as other sponsored activity. The volume

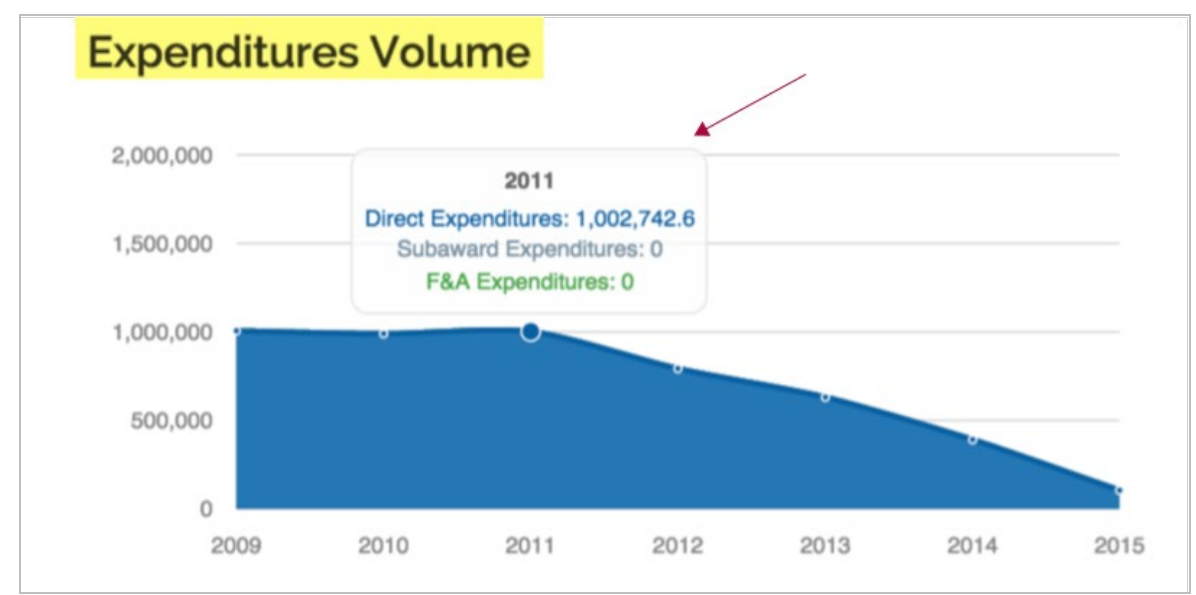

is divided into three categories: **Direct Costs**, **Subaward Expenditures**, and **F & A**. Data in the chart is updated nightly.

Figure 2 - Expenditures Volume

**Note**: Hovering over a dot on the graph will display additional details like the 2011 call-out in the example above.

- 4. The **Alerts** section will display pending expirations and reporting requirements as a reminder that upcoming actions are required.
- 5. The **Proposal** tab of the PI Dashboard will be displayed by default in the **My Research Activity** section. This tab will include proposals in which the dashboard owner is either the **Principal investigator (PI)** or **PI-Contact** on a proposal. From this tab you can view the **Proposal Number**, **Project Title**, **Sponsor Name**, **Status**, **Deadline Date**, **Start Date**, and **End Date**.

| <b>My Research Activity</b>                                                                       |                                                         |                                                        |                                       |                                                                                                    |                                                       |    |
|---------------------------------------------------------------------------------------------------|---------------------------------------------------------|--------------------------------------------------------|---------------------------------------|----------------------------------------------------------------------------------------------------|-------------------------------------------------------|----|
| <b>Project Documents</b><br>Proposals<br>Awards                                                   | Key Person Maintenance                                  |                                                        |                                       |                                                                                                    |                                                       |    |
| Proposals                                                                                         |                                                         |                                                        |                                       |                                                                                                    |                                                       |    |
| Proposal:<br><b>C</b> Project Title:<br>99269<br>99251<br>99222<br>Showing 1 to 10 of 127 entries | <b>Sponsor Name:</b><br><b>NSF</b><br><b>NIH</b><br>NIH | ○ Status:<br>In Progress<br>In Progress<br>In Progress | <b>C</b> Deadline Date:<br>12/10/2014 | <b>Start Date:</b><br>01/01/2015<br>01/01/2015<br>12/01/2014<br>First Previous 1 2 3 4 5 Next Last | ○ End Date:<br>01/05/2018<br>12/31/2019<br>12/31/2019 | Ô. |

Figure 3 – PI Dashboard > Proposals

**Note**: This table will not display proposals where the **Researcher** is **Co-I**, **Key Person**, or another role on the proposal.

6. Proposals in the **My Research Activity** section are prioritized by the **Action Required**. Proposals that are currently in **pending** status will be displayed first since they typically involve need PI action, like certification, and other PI involvement. Then, Proposals with **Revision Requested** are displayed next to inform you that additional information and revisions are needed before proposal approval. Lastly, all other proposals where the dashboard owner is either the **Principal investigator (PI)** or **PI-Contact** on a proposal.

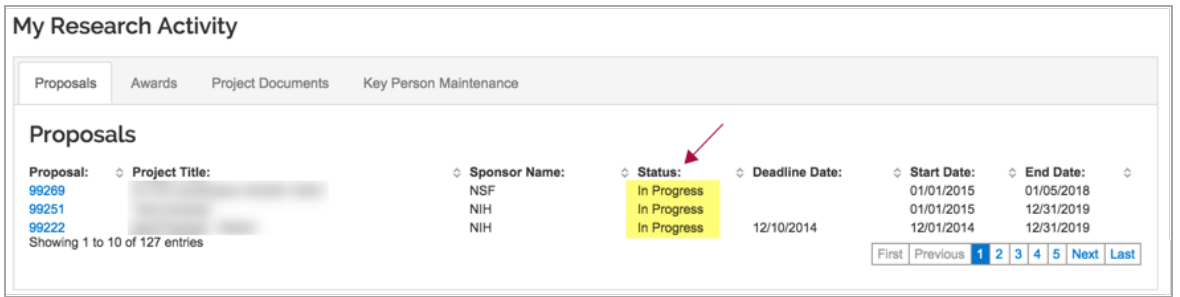

Figure 4 - Proposal Prioritization

Notice in the example above **In Progress** proposals are listed first since they have not been submitted for approvals and require more information before sent for approval.

7. Clicking on the **Proposal Number** (such as number 99269 in the figure above) will take you to the **KC Proposal Document**.

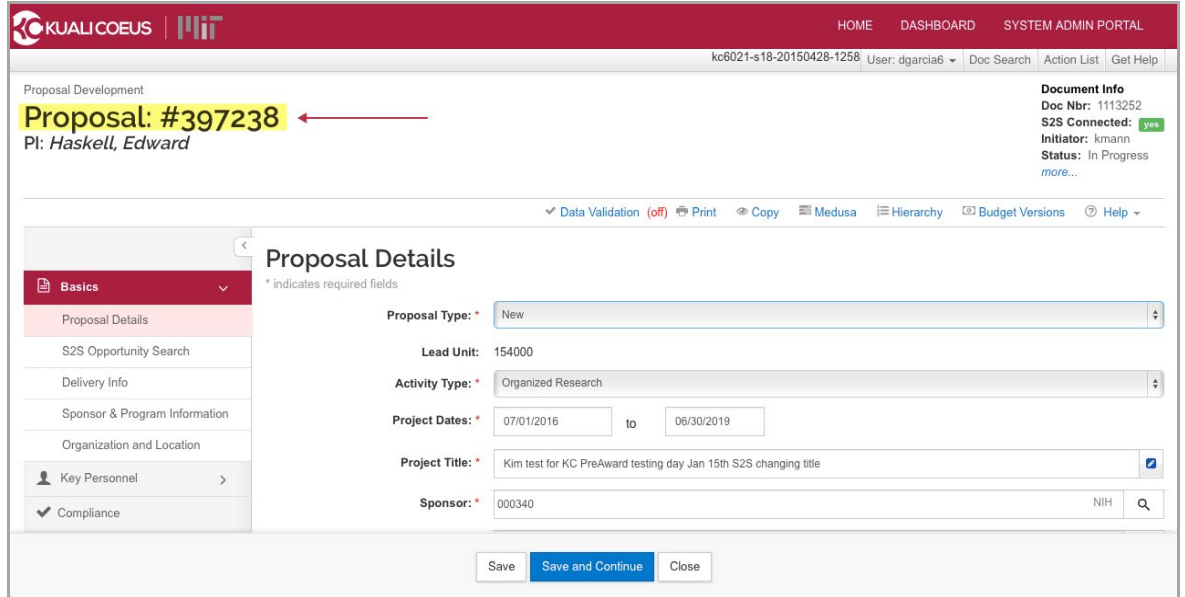

Figure 5 - Proposal Document

8. Return to the PI Dashboard by selecting the **Dashboard** button on the Kuali Coeus header

| <b>KOKUALICOEUS              </b> |                                                                         |  |  | HOME DASHBOARD SYSTEM ADMIN PORTAL |  |  |
|-----------------------------------|-------------------------------------------------------------------------|--|--|------------------------------------|--|--|
|                                   | kc6021-s18-20150428-1258 User: skluth - Doc Search Action List Get Help |  |  |                                    |  |  |
|                                   |                                                                         |  |  |                                    |  |  |

Figure 6 - Returning to PI Dashboard

9. The Awards tab displays the **Award Number**, **Award Title**, **Sponsor Name**, **Status**, **Deadline Date** and **Start/End Dates**. Like the **Proposals** section, the table will only show proposals where the **Dashboard Owner** is either **PI** or **PI-Contact** and are prioritized.

| Proposals         | Project Documents<br>Key Person Maintenance<br>Awards |  |    |                                            |  |         |                 |             |            |
|-------------------|-------------------------------------------------------|--|----|--------------------------------------------|--|---------|-----------------|-------------|------------|
| Awards            |                                                       |  |    |                                            |  |         |                 |             |            |
| $\circ$<br>Award: | <b>Award Title:</b>                                   |  | ò. | <b>Sponsor Name:</b>                       |  | Status: | Account Number: | Start Date: | End Date:  |
| 010163-00160      |                                                       |  |    | Maine Medical Center Research Institute    |  | Hold    |                 | 03/26/2007  | 03/25/2008 |
| 010163-00139      |                                                       |  |    | University of California-San Diego         |  | Active  |                 | 12/01/2005  | 11/30/2011 |
| 010163-00142      |                                                       |  |    | University of Medicine and Dentistry of NJ |  | Active  |                 | 02/01/2006  | 01/31/2012 |

Figure 7– Awards Tab

**Note**: Clicking on any of the arrows in a column header allows you to sort the information in the column by either ascending or descending order.

10. Awards that are in **Hold** status are displayed first, with **Pending**, **Active**, and **Closed**  each prioritized to assist the researcher in finding awards that require action or attention.

Notice in figure 7, the first award is in **Hold** status and could require additional action.

11. Clicking on the **Award Number** link will take you to the **Award** document in KC.

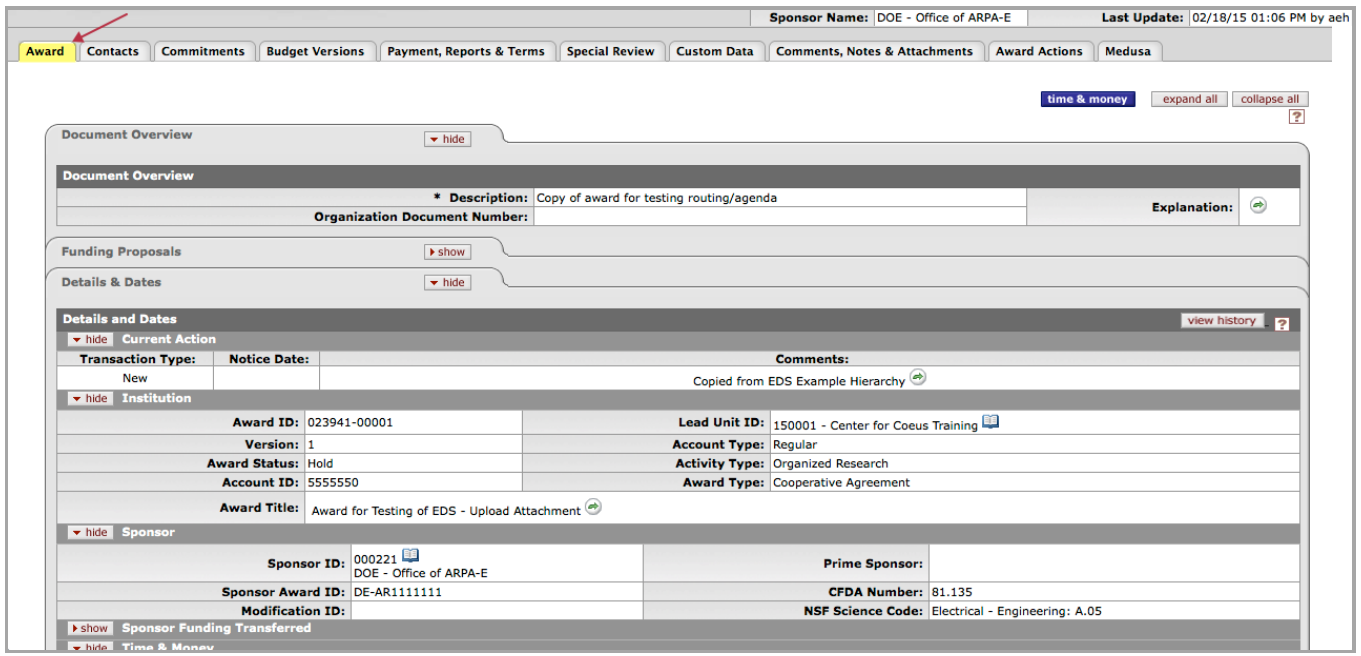

Figure 7 – Award Document

12. Return to the PI Dashboard by selecting the **Dashboard** button on the Kuali Coeus header

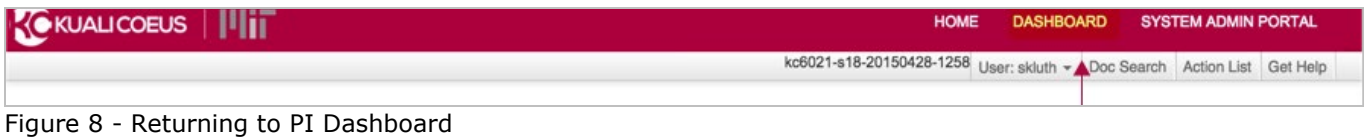

13.Click the **Project Documents** tab to view your project documents.

The **Project Document** tab displays the **Actions**, **Award Title**, **Sponsors Name**, **Status**, **Account Number**, and **Start/End Dates**. Like the other sections, the results displayed only reflect documents where you are the **PI** or **PI-Contact** on the award. Additionally, only parent account information is displayed.

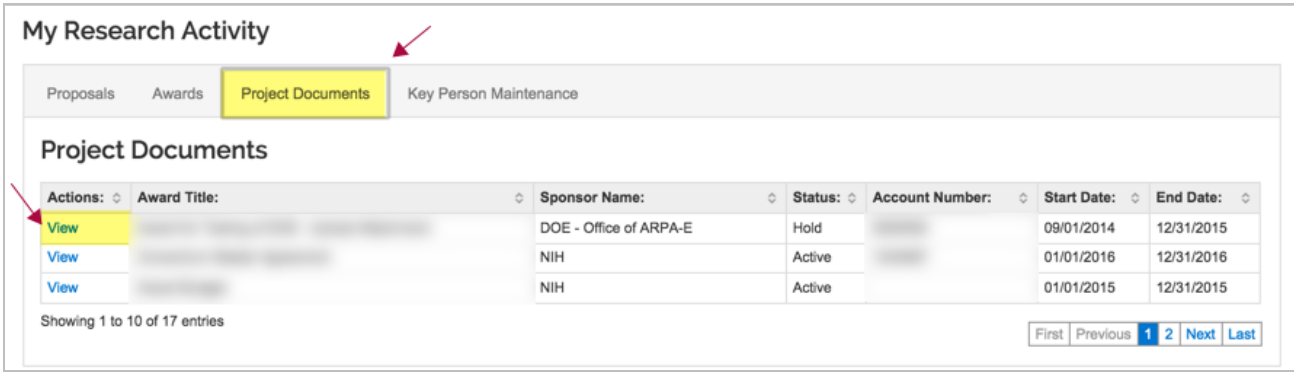

Figure 9 – Project Documents Tab

14. Clicking on the **View** link takes you to the project documents for this Award.

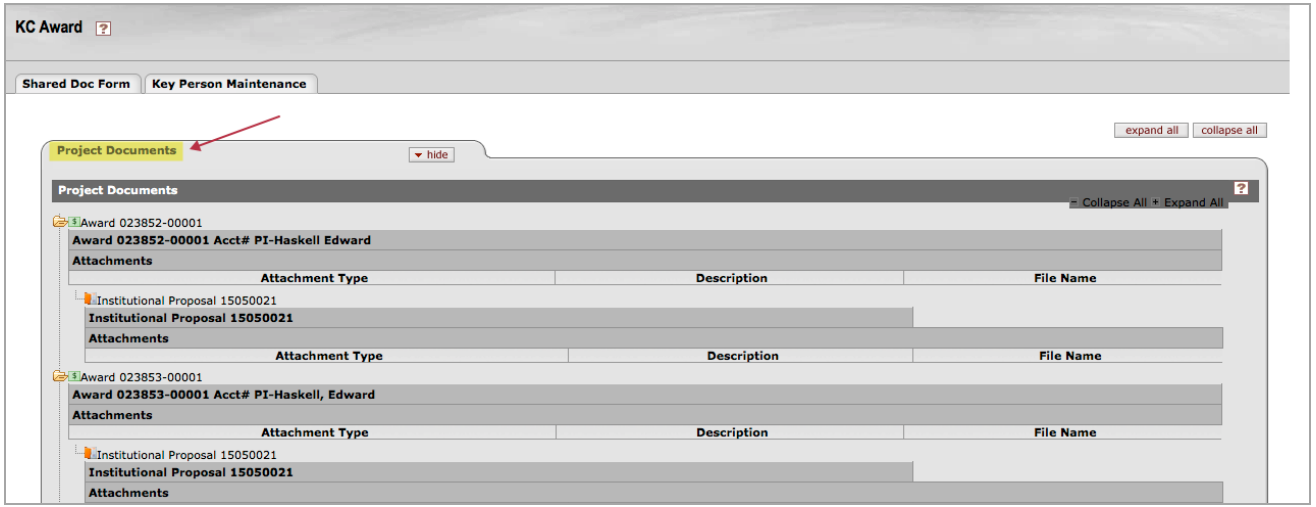

Figure 10 - Project Documents

15.Return to the PI Dashboard by selecting the **Dashboard** button on the Kuali Coeus header

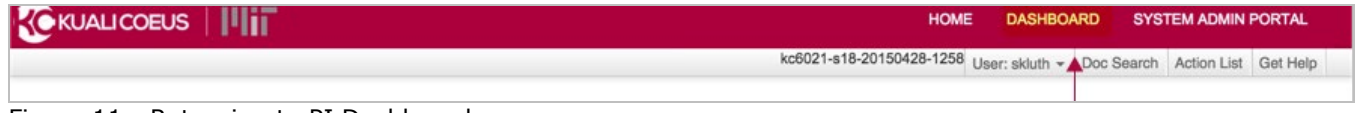

Figure 11 - Returning to PI Dashboard

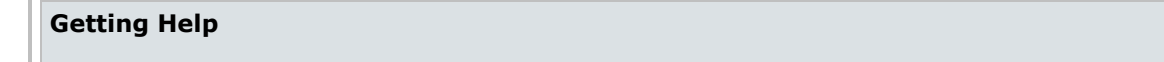

For questions or problems using Kuali Coeus PI Dashboard Quick Reference Card, email the Support Team at ra-help@mit.edu Include your **Name**, **Contact Information**, and **Comments/Concerns**.